## Scheduling a Zoom Meeting with registration

**STEP 1.** Access the web version of Zoom:<https://winthrop-edu.zoom.us/>

**STEP 2.** Click to schedule a meeting.

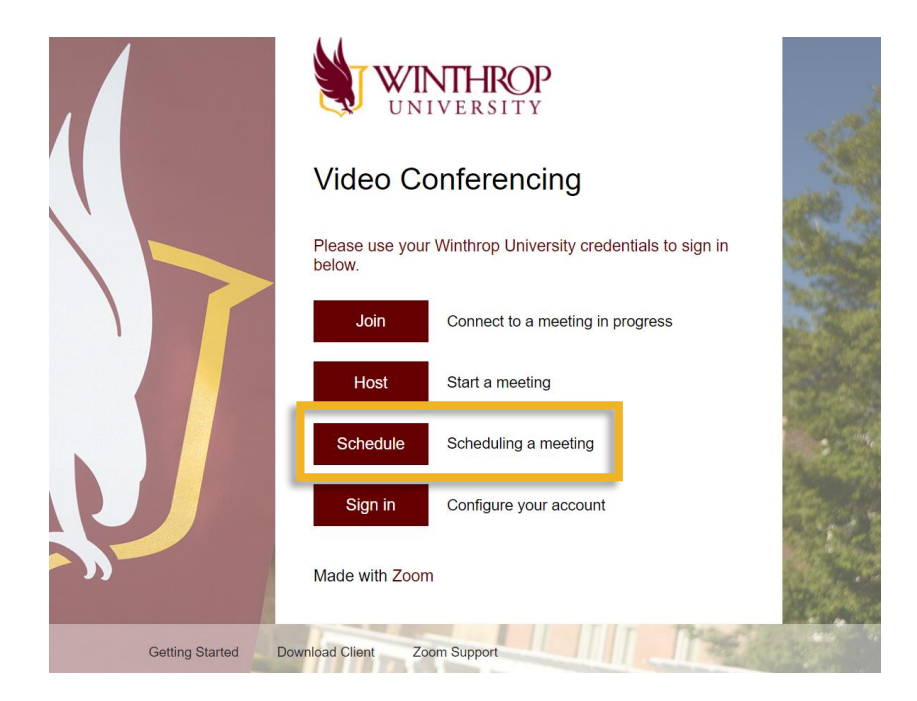

**STEP 3.** Enter the details for your event.

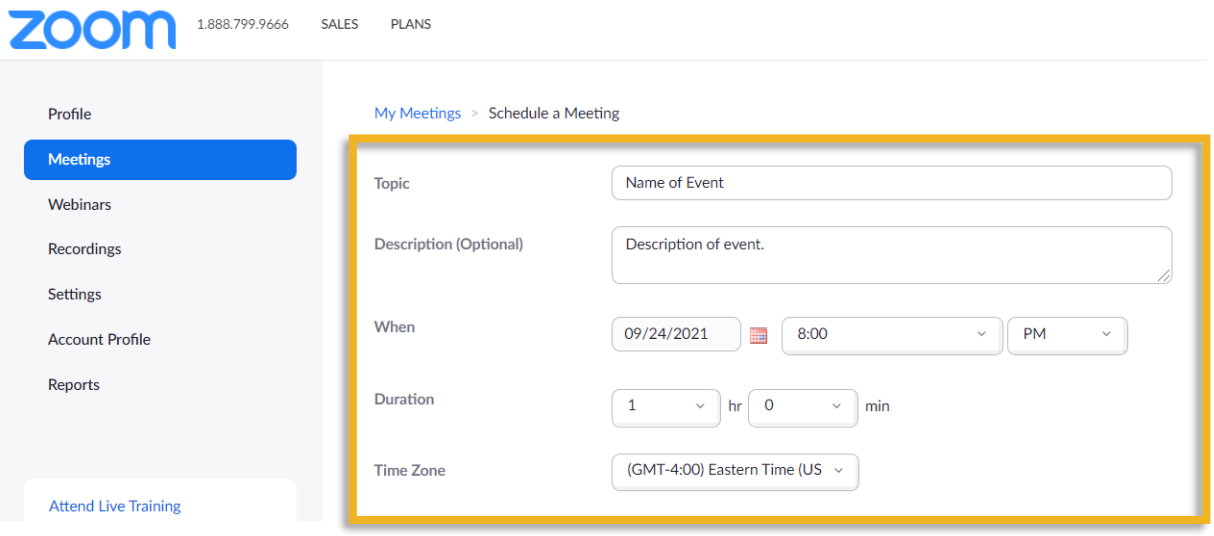

**STEP 4.** Enable the **Registration** and **Waiting Room** features (note: as long as Waiting Room is enabled, a Passcode is not required).

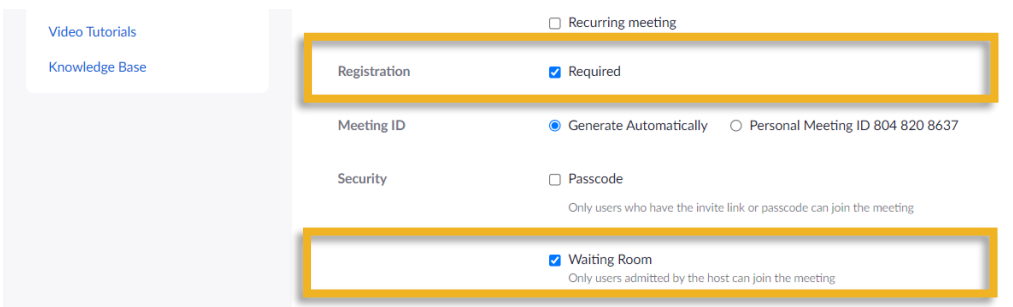

**STEP 5.** If needed, scroll down to the bottom of the page and click **Edit** to adjust the registration settings. Otherwise, click **Start**.

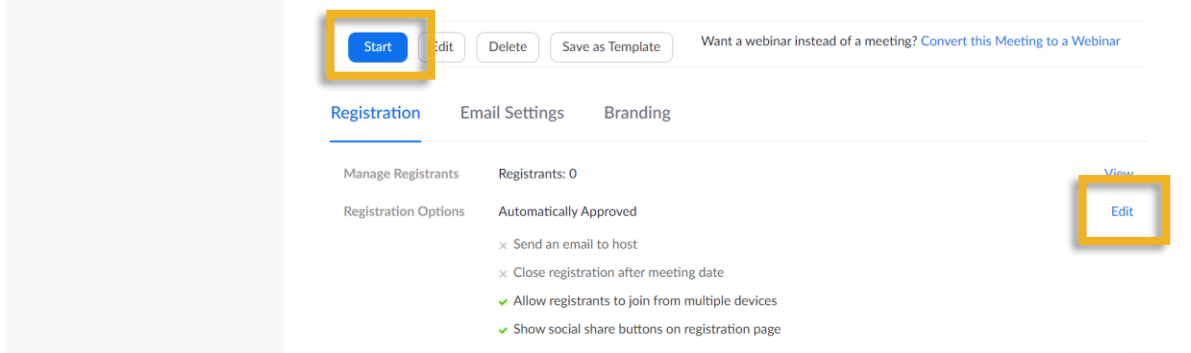

**STEP 6.** Copy the **Registration Link** to distribute to attendees (note: students must register with their Winthrop email addresses).

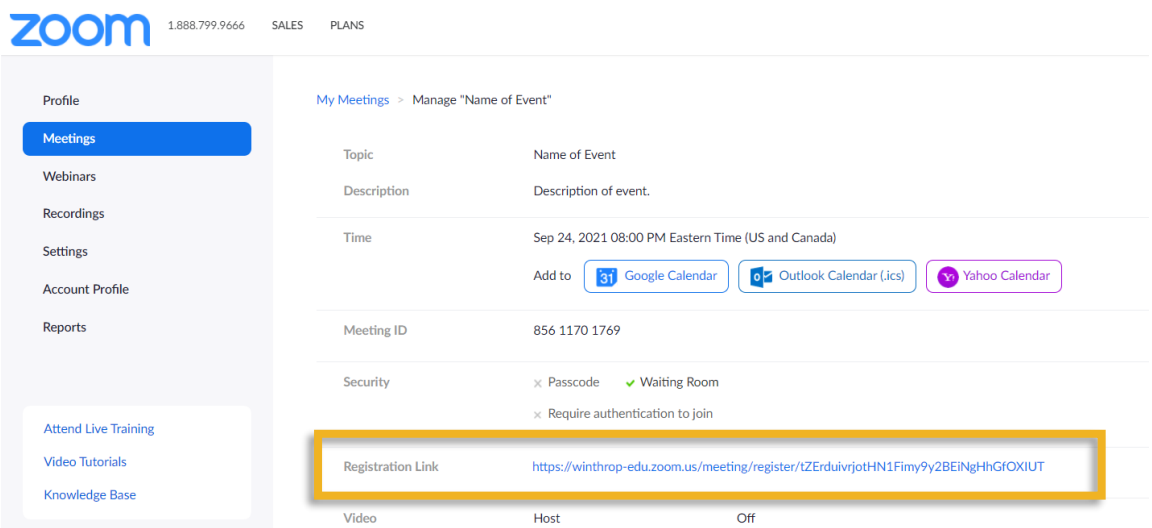

## Enabling registration for an already scheduled Zoom Meeting

**STEP 1.** Access web version of Zoom:<https://winthrop-edu.zoom.us/>

**STEP 2.** Sign in.

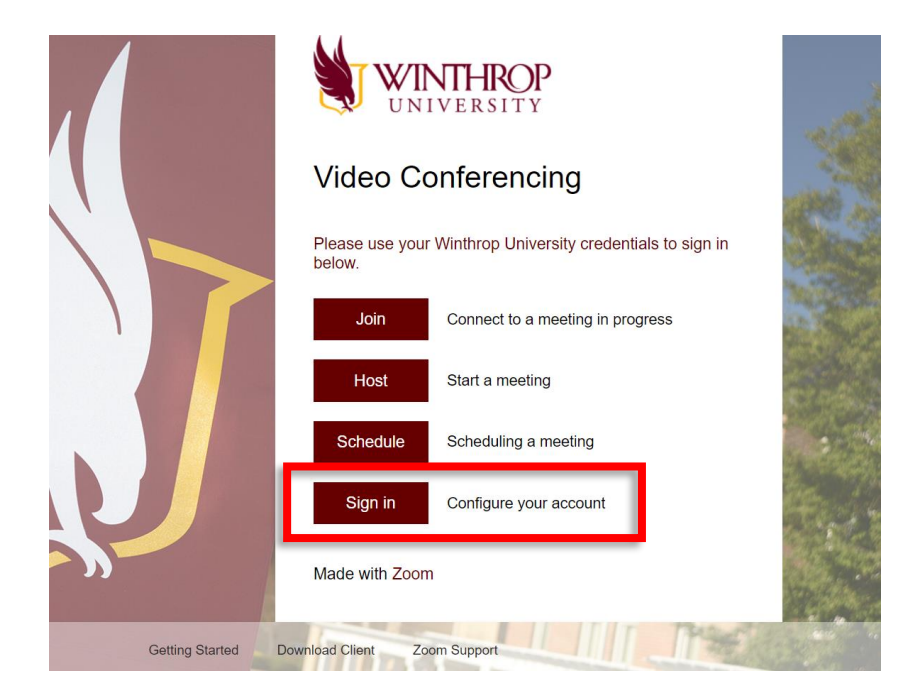

**STEP 3.** Go to the **Meetings** area.

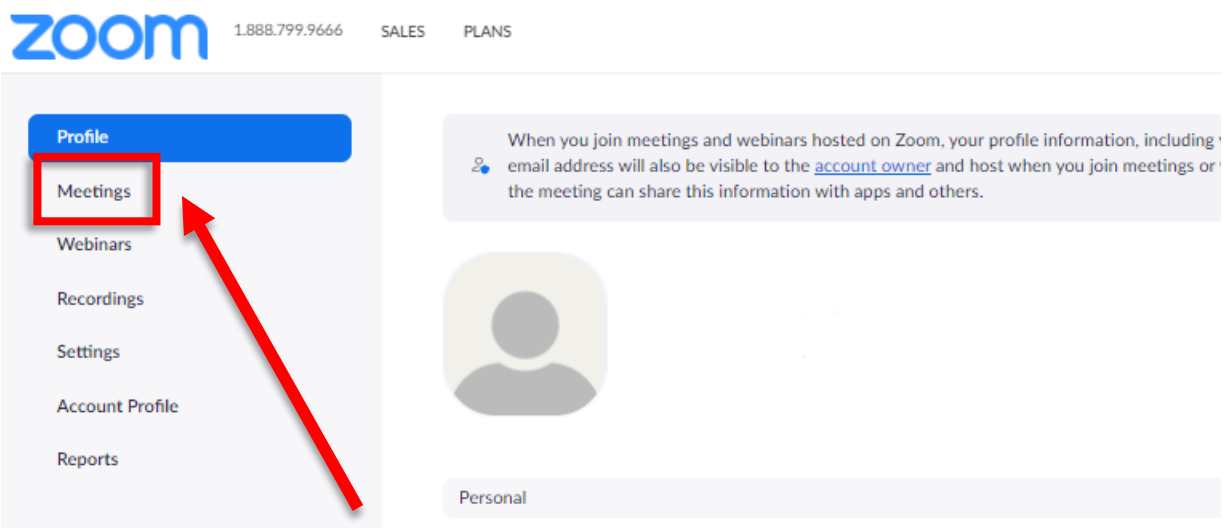

## **STEP 4.** Click **Edit**.

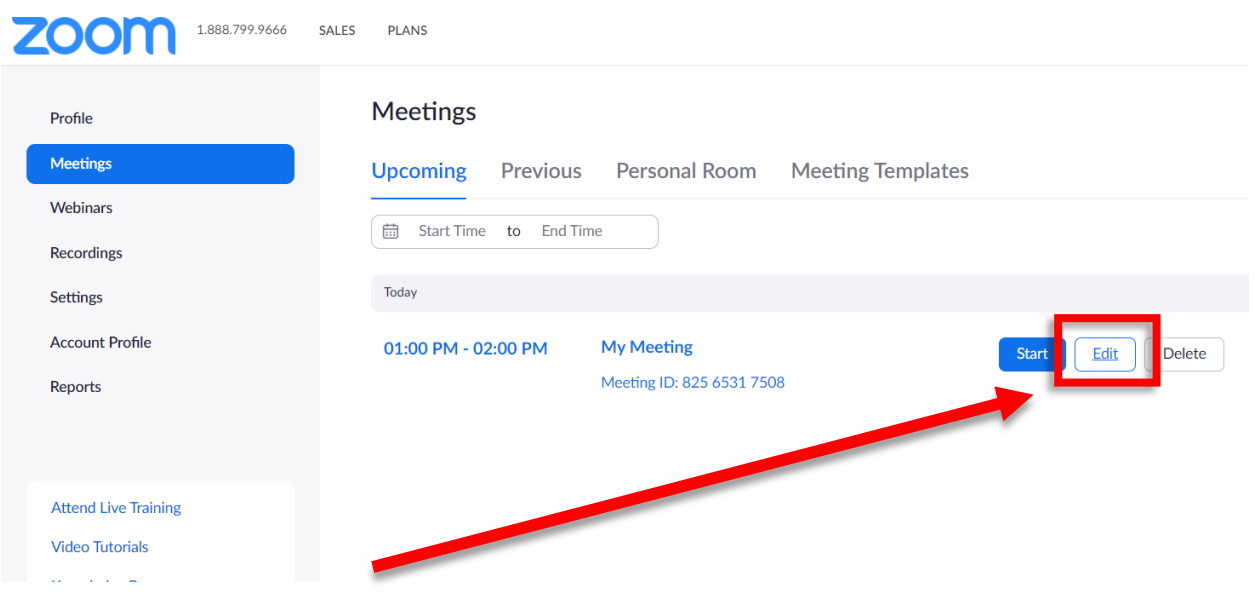

## **STEP 5.** Enable the **Registration** and **Waiting Room** features.

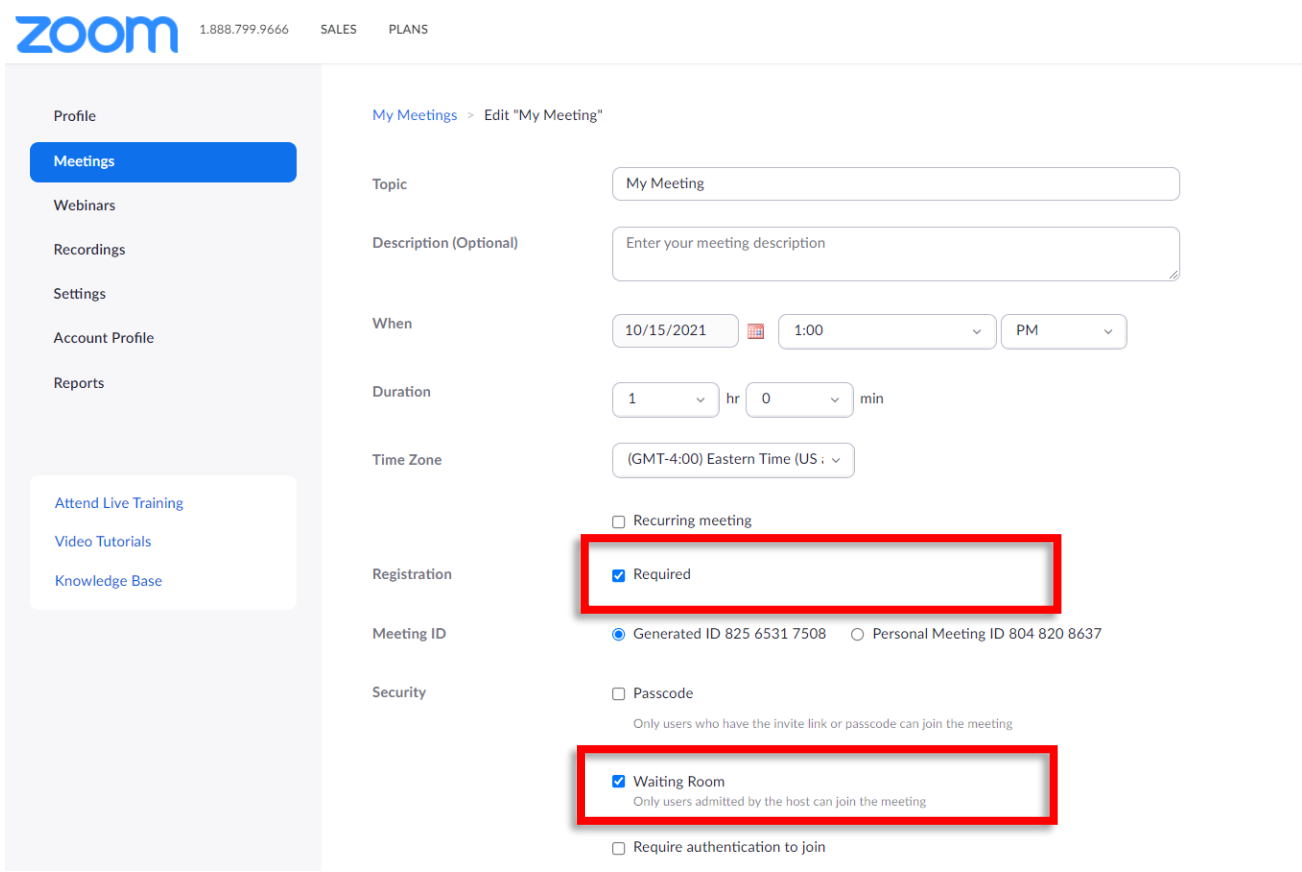